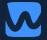

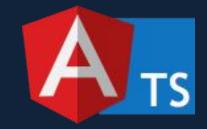

# Workshop Angular Advanced

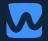

# Accessibility (a11y) Allow everyone to use your applications

workshops.de

#### usable by as many people as possible

#### Making your websites

## Why / What you'll learn

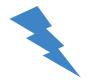

- → Semantic HTML, which improves accessibility, also improves SEO, making your site more findable.
- → Ethics and morals
- → More usable by other groups
- → It is also the law in some places

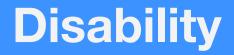

#### Overview about permanent and temporary Disabilities

#### **People with disabilities**

- → Visual: Blind, low-vision, color blind
- → **Hearing**: Deaf, hard-of-hearing
- → **Motor**: spinal cord injury, MS, Cerebral palsy, ALS
- → **Cognitive**: Autism, learning, TBI, memory, attention

### **Visual Disability**

Permanent

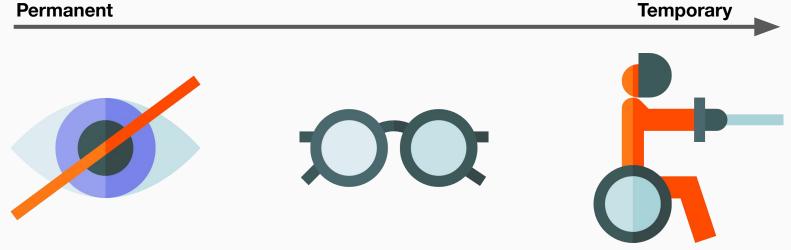

(Color) Blind

Sunglasses

Helmet

#### **Motor disabilities**

Permanent

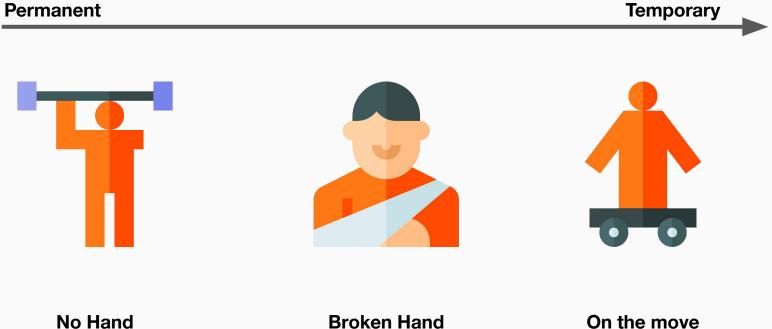

# **Color and Contrast**

#### **Color Blind People**

# Original

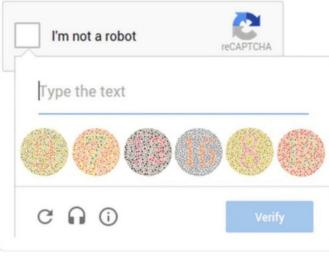

#### **Color Blind People**

# Original I'm not a robot reCAPTCHA Type the text COO

#### Red-Blind People

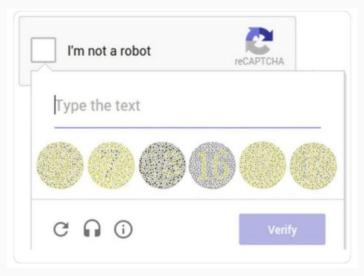

#### **Chrome Extension: Colorblinding**

Home > Extensions > Colorblinding

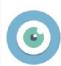

Colorblinding

Offered by: leocardz.com

★★★★ 31 Developer Tools ▲ 10,310 users

Add to Chrome

#### **Chrome Extension: Colorblinding**

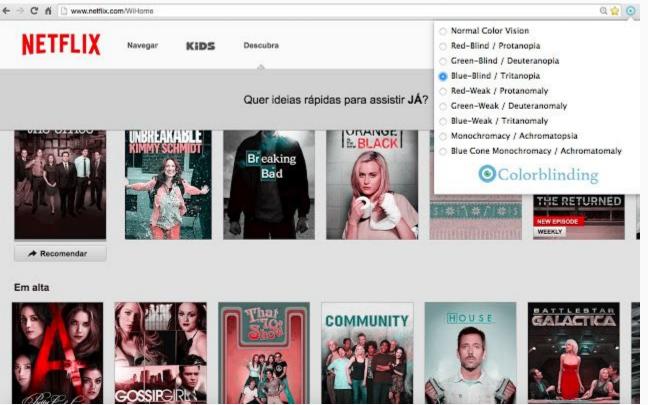

### **Chrome Devtools: Contrast Ratio**

- → Build in chrome devtools
- → Just select an element and click on the color

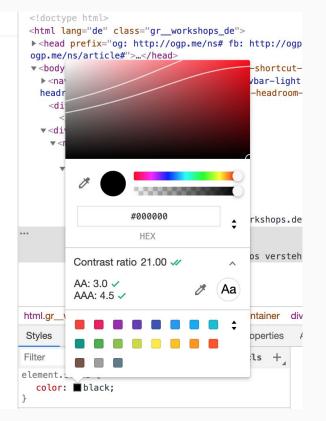

# Task

# Check your page for color-blindness

# HTML

#### A good basis for accessibility

<code>

Best accessibility a screen reader user can have is a content structure

```
<h1>My heading</h1>
```

```
This is the first section of my document.
```

I'll add another paragraph here too.

```
    Here is
    a list for
    you to read
```

```
<h2>My subheading</h2>
```

Modern website structure for layouts(instead of table layout)

```
<header>
<h1>Header</h1>
</header>
```

<nav><!-- main navigation in here --></nav>

<!-- Here is our page's main content --> <main>

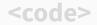

Beware of keyboard accessibility

<div (click)="clicked()">Click me!</div>

Beware of keyboard accessibility

#### <div (click)="clicked()">Click me!</div>

```
<button (click)="clicked()">Click me!</button>
```

```
<div (click)="clicked()" tabindex="0">Click me!</div>
```

<code>

Meaningful text labels

Whales are really awesome creatures. To find more out about whales, <a href="whales.html">click here</a>.

Whales are really awesome creatures.
 <a href="whales.html">Find out more about whales</a>.

<code>

Define alternative text for images

```
<img src="dinosaur.png"</pre>
```

alt="A red Tyrannosaurus Rex: A two legged dinosaur standing upright like a human, with small arms, and a large head with lots of sharp teeth."

```
title="The Mozilla red dinosaur">
```

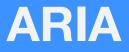

#### **Accessible Rich Internet Applications**

## ARIA defines a way to make Web content and

#### Web applications more accessible to people with

#### disabilities

## Why / What you'll learn

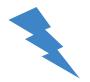

- → It's a official W3C specification
- → More accessible to people with disabilities
- → Defines roles, states and properties
- → Adds more semantic to HTML elements

# **Role Attributes**

workshops.de

## roles defining a **type** of user interface element

### **Example Role**

This link behaves more like a button and is marked with this role

<a href="#" role="button" aria-label="Delete item 1">Delete</a>

Each role has different states and properties that can be defined

#### **Example Aria-Attribute**

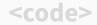

With aria-label a screen reader knows what to read on focus

<a href="#" role="button" aria-label="Delete item 1">Delete</a>

#### **Aria Alerts**

Screen readers won't pick this up or alert users to it by default

```
<div class="errors" role="alert" aria-relevant="all"
</ul>
</div>
```

### **Aria Properties**

<code>

Use labelledby if you display the alt-text anyway

<img src="dinosaur.png" aria-labelledby="dino-label">

The Mozilla red Tyrannosaurus Rex: A two legged
dinosaur standing upright like a human, with small arms, and a large head
with lots of sharp teeth.

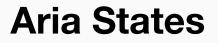

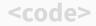

Tells screen-readers if they should ignore the element.

This content is not hidden.

#### **Abbreviations**

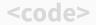

Help people to understand your text better

Web content is marked up using
<abbr title="Hypertext Markup Language">HTML</abbr>

#### **Mouse-specific events**

Some events can have accessibility issues e.g. with keyboard controls

- → mouseover
- → mouseout
- → dblclick

# **Keyboard based Navigation**

#### **Keyboard Navigation**

- → Make sure there is a visible focus style for interactive elements
- → Check to see that keyboard focus order matches the visual layout.
- → Remove invisible focusable elements.

#### **Keyboard Navigation**

<code>

Using the tabindex attribute

<label>First in tab order:<input type="text"></label>

<div tabindex="0">Tabbable due to tabindex.</div>

<div>Not tabbable: no tabindex.</div>

<label>Third in tab order:<input type="text"></label>

#### **Focus Trap**

- → Loops the navigation that is made using the tab key inside a element
- → Help your navigation to be accessible by users with disabilities
- → Modal or alert element

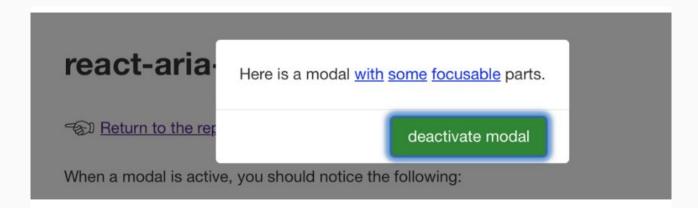

### **The A11y Project**

#### A11y Checklist

- → A community-driven effort to make web accessibility easier
- → software, books, blogs, online tools
- → A11y Checklist

#### All images

▼ Make sure that all img elements have an alt attribute.

#### 1.1.1 Non-text Content.

alt attributes (alt text) give a description of an image for people who may not be able to view them. When an alt ttribute isn't present on an image, a screen reader may announce the image's file name and path instead, failing to communicate the image's content.

- Make sure that decorative images have empty alt attribute values.
- Provide a text alternative for complex images such as charts, graphs, and maps.
- For images containing text, make sure the alt description includes the image's text.

workshops.de

# Fix your page for keyboard navigation

Task

#### **Screen Readers**

Screen readers are software applications that attempt to convey what people with normal eyesight see on a display to their users via non-visual means like text-to-speech

#### **Apple VoiceOver**

#### CMD + F5

|            | VoiceOver                                                                                                    |
|------------|----------------------------------------------------------------------------------------------------|
|            | Welcome to VoiceOver                                                                                                   |
|            | VoiceOver speaks descriptions of items on the screen and can be used to control the computer using only your keyboard. |
|            | Do not show this message again                                                                                         |
| Learn More | Use VoiceOver Turn Off VoiceOver                                                                                       |

#### **Microsoft Narrator**

Windows logo key + Ctrl + Enter

|            | VoiceOver                                                                                                    |
|------------|----------------------------------------------------------------------------------------------------|
|            | Welcome to VoiceOver<br>VoiceOver speaks descriptions of items on the<br>screen and can be used to control the computer<br>using only your keyboard. |
|            | Do not show this message again                                                                                                    |
| Learn More | Use VoiceOver Turn Off VoiceOver                                                                                                    |

### Task Use VoiceOver and fix image tags

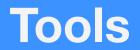

#### Use tools to help you find

- → Lacking keyboard support
- → Missing labels
- → Invalid ARIA attributes
- → Color contrast
- → ...and more!

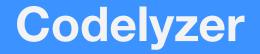

Linting rules to sure your code meets accessibility standards

### Codelyzer is a tool great for teams and individuals, which helps you write consistent code, and discover potential errors.

# Task

### **Run Codelyzer on your project**

#### Lighthouse Google Chrome

#### Lighthouse

- → Google Chrome Inspector
- → Also possible to run via CLI
- → Only a few rules for a11y

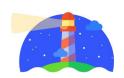

#### Audits

Identify and fix common problems that affect your site's performance, accessibility, and user experience. Learn more

| Device   | <ul> <li>Mobile</li> </ul> |
|----------|----------------------------|
|          | O Desktop                  |
| ✓ Audits | Performance                |
|          | ✓ Progressive Web App      |
|          | Best practices             |
|          | Accessibility              |
|          | SEO                        |

## Task

### Run a lighthouse cli check

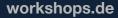

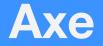

#### JavaScript library for accessibility testing

#### What is Axe?

- → JavaScript library for accessibility testing
- → Engine powering browser extensions, test integrations
- → A handy unit testing tool
- → Open source

#### axe-core

#### Install the axe-core package

- → Install the package via npm
- → Add it to your devDependencies list

#### npm install axe-core --save-dev

#### Axe a11y Check

<code>

Example check

```
// Test an element reference, selector, or include/exclude object.
  var context = { exclude: ['#some-id'] };
  var config = {
    rules: {
        "color-contrast": { enabled: false },
        "valid-lang": { enabled: false }
  };
  axe.a11yCheck(context, config, function(results) {
    // do stuff with the results
  });
```

https://github.com/deguelabs/axe-core/blob/master/doc/API.md#a11ycheck-parameters

#### Axe as Unit Test

<code>

It's easy to integrate this into your test suite

```
var axe = require('axe-core');
```

```
describe('Custom component', function() {
    it('should have no ally violations', function(done) {
        axe.allyCheck('.some-element-selector', {}, function (results) {
        expect(result.violations.length).toBe(0);
        done();
    });
});
```

## Task

#### Write an axe unit test

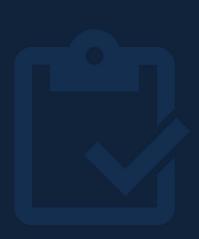

#### axe-webdriverjs

#### Use Axe with different browsers

#### as integration test

#### **Axe Browser Support**

- → Microsoft Edge v40 and above
- → Google Chrome v42 and above
- → Mozilla Firefox v38 and above
- → Apple Safari v7 and above
- → Internet Explorer v9, 10, 11

#### Install the axe-core package

- → Install the package via npm
- → Add it to your devDependencies list

#### npm install axe-webdriverjs --save-dev

#### Integration test with axe

```
<code>
```

Using Selenium to start a firefox instance and run your a11y checks

```
var driver = new WebDriver.Builder().forBrowser('firefox').build();
```

```
driver
.get('https://localhost:4000')
.then(function (done) {
    AxeBuilder(driver)
        .analyze(function (results) {
        expect(results.violations.length).toBe(0);
        done();
    });
});
```

### Task

# Create and run an axe integration test

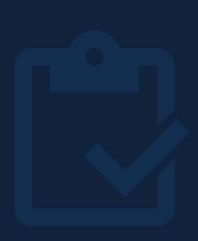

#### Angular Material CDK A11y CDK Package

The Angular Material a11y package provides a number of tools to improve accessibility, described below.

#### Angular CDK a11y

- → The Angular Material library aims to be fully accessible
- → A11y package supports
  - → LiveAnnouncer for Screen Readers
  - → cdkTrapFocus for e.g. Modal Dialogs

#### **Angular Material CDK**

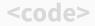

Example for Routing and focus management

```
router.events.pipe(filter(e => e instanceof NavigationEnd)).subscribe(
() => {
    const mainHeader = document.querySelector('#main-content-header')
    if (mainHeader) {
        mainHeader.focus();
    }
});
```